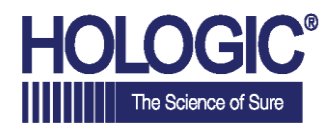

# $\mathsf{Faxitron}^{\mathsf{TM}}$

Sistema de Radiografia de Espécime

# **GUIA DE INÍCIO RÁPIDO**

# **1. INICIALIZAÇÃO**

- Trave as rodas posteriores antes de proceder com a Inicialização.
- Certifique-se de que o interruptor de energia na parte posterior do gabinete do Faxitron OR\* esteja na posição **"***on***"** [ligado]
- Pressione o botão cinza *on/off* [liga/ desliga] até um bipe sonoro ser ouvido

# **2. INICIAR SOFTWARE**

- Verifique se não há nada na câmara de raios X do Faxitron OR.
- O software **Vision** irá iniciar automaticamente e solicitar a senha
- Insira a senha, o padrão é **"faxitron"**

# **3. CALIBRAR**

Será solicitado que você calibre assim que fizer o login. Pressione o botão **"***Calibrate***"** [Calibrar] para proceder

# **4. DADOS DO PACIENTE**

- Inicie o procedimento
- Selecione a partir da Lista de Trabalho
- Localize o nome do paciente e clique duas vezes nele
- Insira quaisquer campos exigidos faltantes, como

Lateralidade

**Aceite** 

"Caso você encontre uma situação em que ocorra o que segue: o sistema indica que está utilizando a bateria quando conectado à energia, o sistema emite um bipe sem qualquer entrada, o sistema desliga de forma inesperada, por favor, certifique-se de que o interruptor de energia perto do cabo de entrada de energia esteja ligado.

# **[www.faxitron.com/support](http://www.faxitron.com/support) I [servicedept-faxitron@hologic.com](mailto:servicedept-faxitron@hologic.com) I +1520.399.8139**

#### *Sistema Faxitron OR, também conhecido como Sistema BioVision™.*

05-5765-00-2300 Rev. 031 (6/19) Hologic Inc. ©2019 Todos os direitos reservados. Hologic, BloVislon, Faxitron e The Science of Sure são marcas comerciais e/ou marcas comerciais registradas<br>da Hologic, Inc., e/ou suas subsi

# **CAPTURA DE IMAGENS PORRAIOS X**

- Posicione o(s) espécime(s) na câmara de raios X do Faxitron OR - utilize a bandeja de aumento caso desejado
- Pressione o botão verde *x-ray* [raios X] para ativar os raios X - uma imagem irá aparecer após alguns segundos

# **5. MANIPULAÇÃO DE IMAGEM**

- Segure o **botão esquerdo do mouse** e arraste o mouse para mudar o brilho e contraste para a função janela/ nível
- **Ajuste o zoom** para ampliar a imagem para visualização

# **6. ARMAZENAMENTO PARA PACS**

• Escolha o botão *PACS Store* [Armazenamento de PACS] no lado esquerdo da tela

# **7. IMPRESSÃO**

• Escolha o botão *PACS Print* [Impressão de PACS] no lado esquerdo da tela

### **8. DESLIGAMENTO**

- Selecione o botão *System Shutdown* [Desligamento do Sistema] no lado esquerdo e então clique em **OK**
- Um bipe sonoro é ouvido quando o sistema tiver desligado completamente